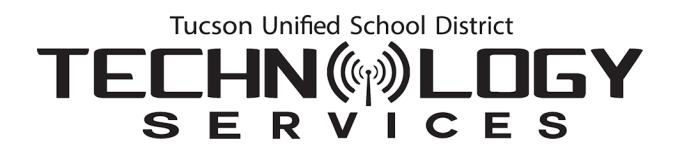

## How do I sign on to TUSD Guest WiFi?

- 1. On your device, select **TUSD-Guest** as the network you want to join.
- 2. The **Guest Portal Sign On** appears requesting **Username** and **Password**.
	- **Guest:** Click **Don't have an account?** below the **Sign On** button and continue to [Step 3.](#page-1-0)
	- **Staff/Student:** Enter your TUSD district network **Username** and **Password** and proceed to [Step 8.](#page-2-0)

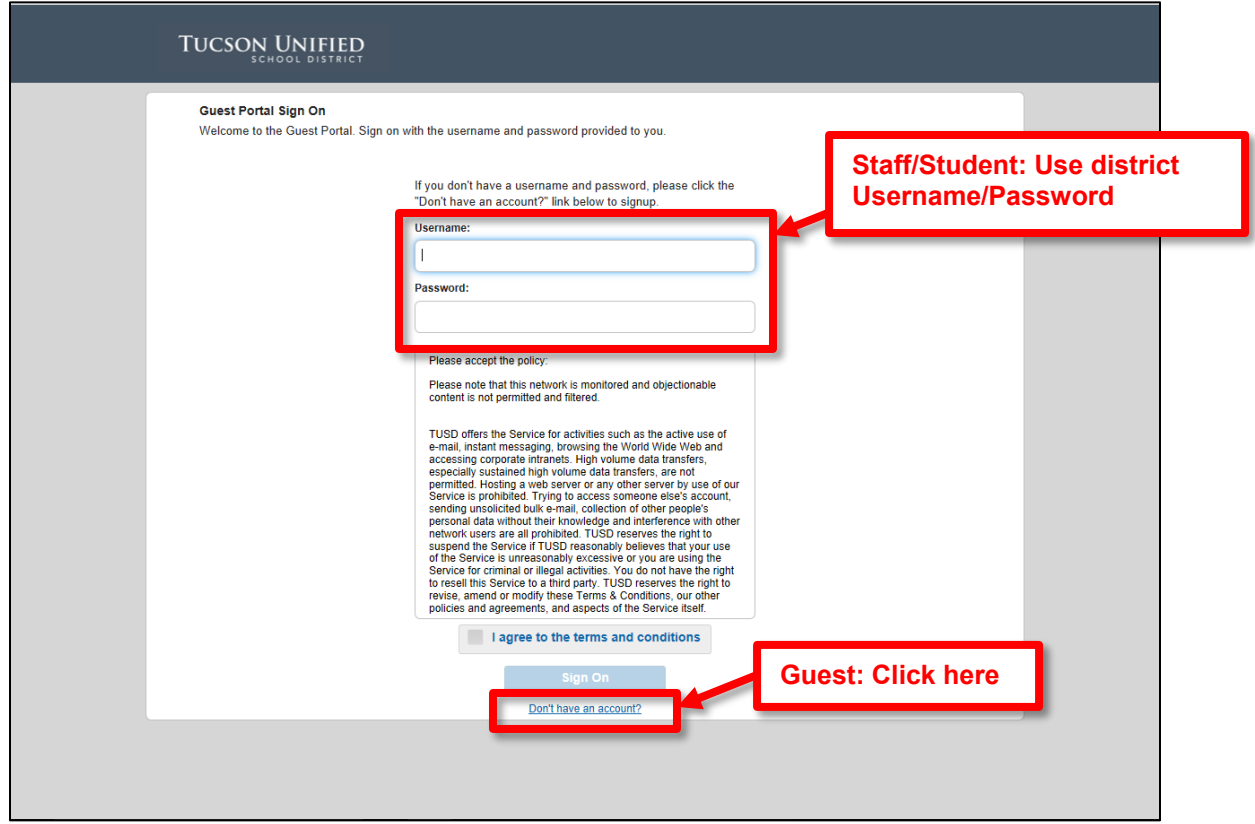

<span id="page-1-0"></span>3. The **Create Account** page opens. Complete the fields for **First/Last Name**, **Email Address,** and **Phone Number**.

![](_page_1_Picture_65.jpeg)

- 4. Click **Register**.
- 5. You will be returned to the **Guest Portal Sign On** page where a message appears letting you know that an email was sent to the address you provided.

![](_page_1_Picture_66.jpeg)

<span id="page-2-0"></span>6. In your email application, you will find an email containing your signon **Username** (your email) and your system-generated **Password**. This email will be sent from: **donotreply@tusd1.org**.

## *Example Email:*

![](_page_2_Picture_3.jpeg)

- 7. Return to the **Guest Portal Sign On** page and enter the **Username** and **Password** provided in the email.
- 8. Check the box at the bottom that says **I agree to the terms and conditions**.

![](_page_2_Figure_6.jpeg)

- 9. Click the **Sign On** button that is now available.
- 10. A **Welcome Message** appears.

![](_page_2_Picture_157.jpeg)

- 11. Click **Continue**.
- 12. You will be connected to TUSD's Guest WiFi network and taken to the **tusd1.org** home page.

**4-Hour Time Limit:** TUSD-Guest WiFi access has a 4-hour time limit. To continue accessing the WiFi network if you're timed out, just sign back in by re-entering username and password.